*MARMARA COĞRAFYA DERGİSİ SAYI: 19, OCAK - 2009, S .1-19 İSTANBUL – ISSN:1303-2429 Copyright ©2009 http://www.marmaracografya.com*

## **CBS'NİN COĞRAFYA EĞİTİMİNDE KULLANIMINDA PROJE GELİŞTİRME UYGULAMASI ÖRNEĞİ "3 BOYUTLU MAHALLE HARİTASI"**

*(A Case Study of Project Development Application In Use Of GIS For Geography Education: 3D Quarter Map)*

### *Dr. Fikret TUNA*

*fikrettuna@yahoo.com*

## *ÖZET*

*Coğrafya Dersi Öğretim Programı'nda imkânlara bağlı olarak öğretmenlerimizin kullanmaları veya faydalanmaları önerilmekte olan Coğrafi Bilgi Sistemleri (CBS) sağladığı pek çok avantajlar nedeniyle günümüzde coğrafya eğitiminin önemli öğelerinden biri haline gelmiştir. Öğrencilere özellikle coğrafi sorgulama becerisinin kazandırılmasında CBS önemli bir yardımcı olarak karşımıza çıkmaktadır. CBS'nin çok çeşitli avantajlarından yaygın bir biçimde yararlanılması öğretmenlerimize örnek çalışmaların sunulması ile hız kazanacaktır. Bu çalışmada, belirtilen amacı gerçekleştirmek için CBS ile öğretimin iki önemli ayağından biri olan proje geliştirme ayağında örnek bir çalışma ortaya konmaya çalışılmıştır. 3 boyutlu görüntüleme uygulaması yapılan çalışma, proje tabanlı öğrenme prensipleri çerçevesinde gerçekleştirilmiş ve öğretmenlerimizin benzer uygulamalar gerçekleştirmelerine yol gösterici olması hedeflenmiştir.*

*Anahtar Kelimeler: Coğrafi Bilgi Sistemleri (CBS), CBS İle Öğretim, Proje Geliştirme, 3 Boyutlu Görüntüleme*

### *ABSTRACT*

*Geographical Information Systems (GIS) which is recommended to the teachers in the Geography Curriculum related to the possibilities became of the important elements of the geography education as it supplies lots of advantages. It especially helps us teaching geographical inquiry skills to the students. Taking the advantages of GIS will gain speed with the presentations of sample case studies about GIS applications and projects to the teachers. In this study, a sample case study was realized in project development branch, one of the two*

*main branches of education with GIS, to help to the teachers and the study was done based on project based learning.*

*Keywords: Geographical Information Systems (CBS), Instruction with GIS, Project Development, 3D Modelling*

## **1. GİRİŞ**

Coğrafi Bilgi Sistemleri (CBS) sağladığı pek çok avantajlar nedeniyle günümüzde coğrafya eğitiminin önemli öğelerinden biri haline gelmiştir ve Coğrafya Dersi Öğretim Programı'nda imkânlara bağlı olarak öğretmenlerimizin CBS'yi kullanmaları veya faydalanmaları önerilmektedir (MEB, 2005). CBS özellikle; öğrencinin eğitim sürecine aktif katılımını yani öğrenci merkezli eğitim sağlaması, bu yolla öğrencinin bilgiyi yapılandırmasına izin vermesi, coğrafi sorgulama becerisini kazandırması ve proje tabanlı öğrenme prensipleri çerçevesinde hayata taşınabilir nitelikte olması gibi nedenlerle coğrafya eğitiminde önemli bir yer edinmiştir.

CBS'nin araştırmaya dayalı ve araştırmayı teşvik edici yapısı öğrencilere keşfetmeye yönelik öğrenme eğilimi kazandırmaktadır. CBS ile öğrenciler yeni olasılıkları aramakta ve bir konu veya bilgiyi çok yönlü olarak araştırmaktadırlar. Öğrencilerin eleştirel düşünme yetenekleri gelişmekte ve sorunlar karşısında alternatif cevaplar bulma yeteneği kazanmaktadırlar.

Ayrıca, CBS bilginin bulunması ile birlikte onunla ne yapılacağının bilinmesi yeteneğini de geliştirmektedir. Amerikan ulusal coğrafya standartlarında "CBS'nin gücü veriyi sorgulamamıza izin vermesidir" denilerek CBS'yi kullanan öğrencilerin araştırma soruları oluşturduğu, yöntem geliştirdiği, veri toplayıp analiz ettiği ve sonuca ulaştığı ifade edilmektedir. Bu nedenle CBS kullanımı ile ilgili olarak "CBS'yi müfredata nasıl katabilirim?" değil, "CBS müfredatın amacına ulaşmasına nasıl yardımcı olabilir?" sorusu ele alınmalıdır denilmektedir (USGS, 2005).

CBS çalışmalarında öğrenci ve öğretmenler araştırma sürecinde işbirliği içinde bulunurlar. Öğretmen bilgiyi aktarandan çok çalışmaya yardımcıdır ve öğrenciler ve öğretmenler aynı anda aktif öğrenen konumundadırlar. Bu durum öğretmenlerin de öğrenciler ile birlikte

sürece dâhil olmalarını ve yeni bilgiler öğrenerek kendilerini geliştirmelerini sağlar.

Eğitime ve öğrencilere kazandırdıkları pek çok araştırmacı tarafından ifade edilen CBS'nin kullanımına dair örnekler sunulması günümüzde eğitimcilerin daha çok istifadelerini sağlayacaktır. Bu nedenle CBS'nin coğrafya öğretiminde kullanım metotları olan "CBS

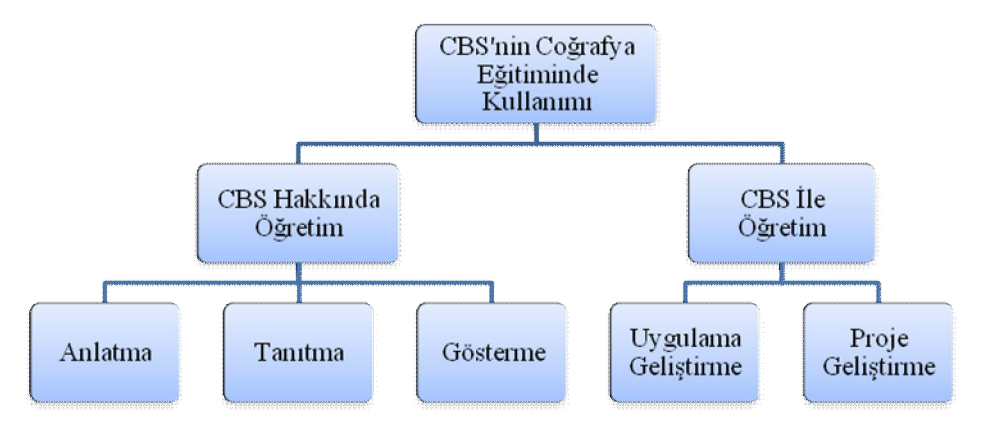

hakkında öğretim" ve "CBS ile öğretim" hakkında örnek çalışmalar ortaya konulması faydalı olacaktır. Her iki metot ve bunların alt dalları aşağıda verilmiştir (Demirci, 2008) (Şekil 1).

> **Şekil 1:** CBS'nin Coğrafya Eğitiminde Kullanımı *Figure 1: Usage of GIS in geography education*

Buradaki çalışma CBS ile öğretimin proje geliştirme ayağında gerçekleştirilmiştir. Proje geliştirme yönteminde ele alınan konu hakkında CBS tabanlı olarak bir proje geliştirilmektedir. Proje geliştirilmesi çalışmanın başlangıcından sonuç elde edilmesine kadar işleyen süreçte bir dizi aşamadan geçilmesini gerektirmekte ve öğrenciler bu aşamaların her birinde çeşitli kazanımlar elde etmektedirler (Tuna, 2008).

## **2. ÇALIŞMA**

Bu çalışmada, CBS'nin coğrafya eğitiminde kullanımına örnek oluşturmak amacıyla 3 boyutlu mahalle haritası konulu örnek bir proje geliştirme uygulaması ortaya konmaya çalışılmıştır. Bu amaçla Bilecik Anadolu Öğretmen Lisesi 9. sınıf öğrencilerinden 5 kişilik bir grup ile 2007-2008 eğitim-öğretim yılında bir çalışma yürütülmüştür. Öğrenciler, 6 saatlik "CBS temel kullanım eğitimi" aldıktan sonra 13 hafta süren CBS proje geliştirme uygulamasını gerçekleştirmişlerdir. Uygulama sürecinde öğrenciler düzenli olarak toplantılar yapmışlar ve süreci çalışma takip ve değerlendirme çizelgeleri ile kayıt altına almışlardır (Şekil 2).

|                        |                          |                                                                         | PROJE CALISMA TAKİP ve DEĞERLENDİRME CİZELGESİ                                                                                                    |                                                          |  |
|------------------------|--------------------------|-------------------------------------------------------------------------|----------------------------------------------------------------------------------------------------|----------------------------------------------------------|--|
|                        | <b>Grup No</b>           |                                                                         | :  3  Toplant: No/Tarihi:  1 / 05.03.2008<br>Proje Konusu:  3 Boyutlu (3D) Mahalle Haritası Olusturulması                                                                                                    |                                                          |  |
| <b>PROJE AŞAMALARI</b> |                          |                                                                         |                                                                                                    | <b>GÖREVLENDİRME YAPILAN</b>                             |  |
|                        |                          | Projenin tanım ve amacı<br>(problem belirleme ve<br>hipotez geliştirme) | Tanım: 3 boyutlu (3D) mahalle haritası oluşturulması.<br>Amaç: Bilecik il merkezinde belirlenecek mahalledeki bütün binaların kat sayılarının<br>CBS ortamına girilmesi ve ArcMap 3D Analyst 8.1 ile 3 boyutlu harita elde edilmesi.                                                                                                    |                                                          |  |
|                        |                          | Veri ve veri kaynaklarının<br>tespiti                                   | Mahalle Muhtarlığı ve gerekli görüldüğünde Belediye'den bilgi alınacaktır. Fakat en<br>önemli veri toplama kaynağı sokakların gezilmesi ve kat sayılarının tespiti olacaktır.                                                                                                    |                                                          |  |
| L. AŞAMA               | <b>ANLANA</b>            | Metodoloji belirleme                                                    | 1- Mahallede yer alan binaların kat sayılarının tespit edilerek kaydedilmesi,<br>2- Kat sayılarının CBS ortamına girilmesi,<br>3- Kontrol ve düzeltme işlemlerinin yapılması,<br>4- 3D Analyst ile 3 boyutlu (3D) haritanın oluşturulması,<br>5- Sonuç ve raporların oluşturulması.                                                                                                    |                                                          |  |
|                        |                          | grupları ve<br>sorumluluklarının<br>belirlenmesi                        | Bireysel ve toplu çalışma [Grup üyeleri, her toplantıda kendilerine verilen görev ve sorumlulukları yerine]<br>getireceklerdir. Grup ve çalışma yönetimi grup başkanı tarafından yapılacaktır.                                                                                                    |                                                          |  |
|                        |                          | Calışma takvimi<br>olusturma                                            | Calışma, önceden belirlenen çalışma takvimine göre yürütülecektir.                                                                                                    |                                                          |  |
|                        | VERÍ TOPLAMA<br>2. AŞAMA | Veri toplama, düzenleme<br>ve dönüstürme                                | 1- Çalışma alanı olarak Ertuğrulgazi Mahallesi 1. bölüm: Uğur ve<br>belirlenmiştir. Mahalle 3 bölüme ayrılmıştır.<br>Her bölümün kat sayıları görev paylaşımı ile<br>tespit edilecektir.<br>1. bölüm: Bağlar Cad. ile 6 Eylül Cad. batısı<br>2. bölüm: Bağlar ve 6 Eylül Caddeleri ile<br>Abbaslık Köy Yolu Arası<br>3. bölüm Abbaslık Köy Yolu'nun doğusu<br>* Sonraki toplantı 24 Mart Pzt. günü | Enes<br>2. bölüm: Ersin ve<br>Fatih<br>3. bölüm: Sentürk |  |

**Şekil 2:** Takip ve Değerlendirme Çizelgesi *Figure 2: Observation and evaluation chart*

Öğretmen ise süreç boyunca kontrolör ve gerektiğinde yardımcı rolünü üstlenmiştir. Çalışmanın, programda amaçlanan kazanımların gerçekleştirilmesi ve bu yolla coğrafya eğitimine katkı sağlaması için örnek oluşturacağı düşünülmektedir.

## **2.1. PLANLAMA**

Planlama aşamasında yapılan toplantıda, planlama aşaması ile veri toplama aşamasının ilk ayağında yapılacaklar görüşülmüştür. Projenin tanımı "3 boyutlu (3D) mahalle haritası oluşturulması", amacı ise Bilecik il merkezinde belirlenecek mahalledeki bütün binaların kat sayılarının CBS ortamına girilmesi ve ArcMap 3D Analyst 8.1 ile 3 boyutlu haritanın elde edilmesidir. Ayrıca, bazı binaların fotoğraflandırılması ve harita üzerine tıklandığında açılması yani "hotlink" uygulaması örneği gerçekleştirilecektir. Çalışmanın en önemli veri kaynağı arazi çalışması olacaktır. Sokaklar grup üyelerince gezilerek binaların kat sayıları tespit edilecektir. Gerek duyulması halinde muhtarlıktan bilgi alınacaktır. Çalışma sürecince izlenecek metodoloji sırasıyla şunlardır:

· mahallede yer alan binaların kat sayılarının gezilerek tespit edilmesi,

- · tespit edilen kat sayılarının CBS ortamına girilmesi,
- · kontrol ve düzeltme işlemlerinin yapılması,
- · 3D Analyst ile 3 boyutlu (3D) haritanın oluşturulması,

· bazı binaların fotoğraflandırılması ve "hotlink"lerin oluşturulması

- · sonuç ve raporların oluşturulması.
- · Ayrıca, çalışma alanı olarak merkez Ertuğrulgazi Mahallesi belirlenmiştir. Mahalle üç bölüme ayrılarak her bölümün belirlenecek grup üyelerince gezilerek veri toplanması kararlaştırılmıştır. Grup üyelerinin her toplantıda kendilerine verilen görev ve sorumlulukları yerine getirecekleri, grup yönetiminin grup başkanı tarafından yapılacağı ve çalışmanın önceden belirlenen çalışma takvimine göre yürütüleceği belirtilmiştir (Tablo 1).

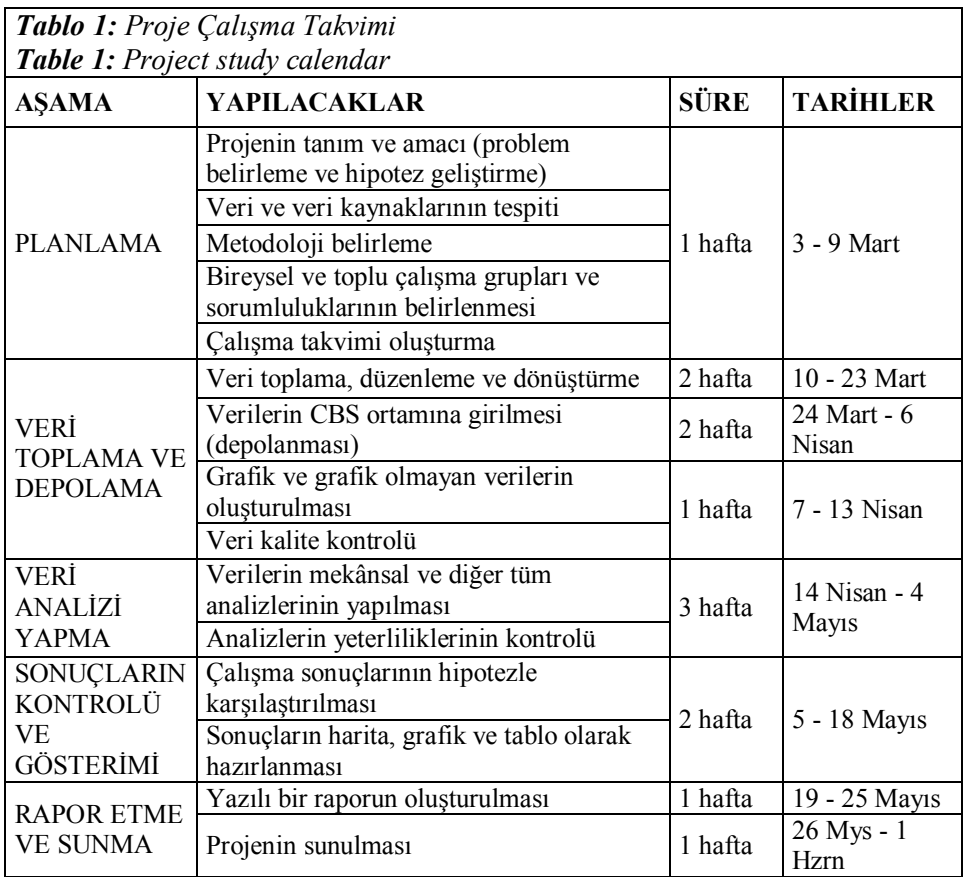

## **2.2. VERİ TOPLAMA VE DEPOLAMA**

Veri toplama ve depolama aşaması toplam beş hafta sürmüş ve "veri toplama, düzenleme ve dönüştürme" ile "verilerin CBS ortamına girilmesi" ayaklarına ikişer, "grafik ve grafik olmayan verilerin oluşturulması ve veri kalite kontrolüne" bir hafta ayrılmıştır.

Öncelikle, mahallenin bölümlerinin çıktıları alınmış ve bölümler gezilerek kat sayıları haritalar üzerine not edilmiştir. Haritalarda eksik olan binalar kağıt üzerine çizilerek kat sayıları yazılmıştır. Üzerlerine notlar alınan haritalar CBS'ye girişe hazır hale getirilmiştir. Sonraki iki haftalık süre içerisinde kâğıt üzerine kaydedilen kat sayılarının ve yeni binaların CBS'ye girilmesi işlemi yapılmıştır. Verilerin CBS ortamına girilmesi (depolanması) ayağında yapılan işlemler sırasıyla şunlardır:

· Öncelikle, Arc Map'te konutlar ve diğer verilerin (okul, resmi kurum, sağlık kurumu, cami, yurt) özellikleri açılarak veri tablolarına KAT SAYISI adlı sütunlar açılması sağlanmıştır (Şekil 3).

**Şekil 3:** Veri Tablolarına "Kat Sayısı" Sütunlarının Açılması *Figure 3: Adding "number of floors" columns to data tables*

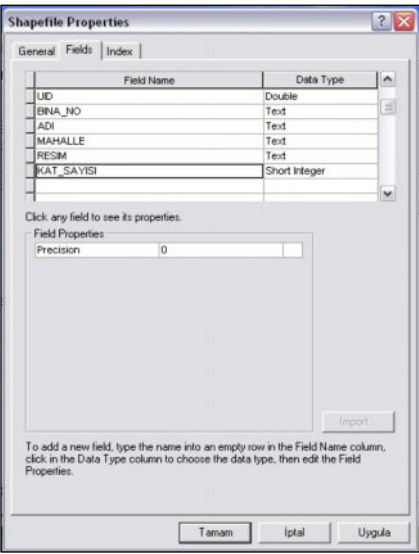

· Kâğıt harita üzerindeki binalar sırasıyla Arc Map ekranında seçilerek veri tabloları açılmış ve "kat sayısı" sütunlarına veri girişi yapılmıştır. Tablolara veri girişi yapılabilmesi için öncelikle "veri girişi (editor)" menüsünden "veri girişini başlat (start editing)" komutu ve hedef veri tıklanmış, daha sonra tablolara kat sayıları girilmiştir. Son olarak "veri girişini bitir (stop editing)" tıklanarak işleme son verilmiştir (Şekil 4).

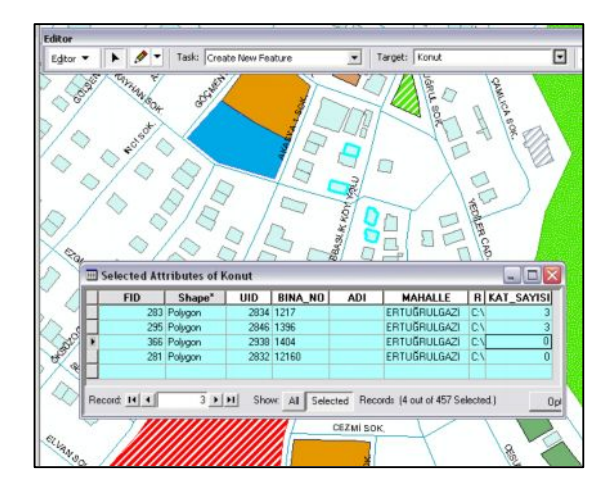

**Şekil 4:** Veri Tablolarına Kat Sayılarının Girilmesi *Figure 4: Entering numbers of floors to the tables*

· Ayrıca arazi çalışması sırasında tespit edilen yeni binalar Arc Map'te çizilerek haritaya eklenmiştir. Bunun için veri girişi işlemi başlatılmış, veri girişi menüsündeki çizim kalemi alınmış, "Yeni Nesne Oluştur (Create New Feature)" komutu seçilmiş ve hedef olarak istenilen veri seçilerek harita üzerinde çizim işlemi yapılmıştır (Şekil 5).

*Şekil 5: Eksik Verilerin Eklenmesi Figure 5: Adding Missing Data*

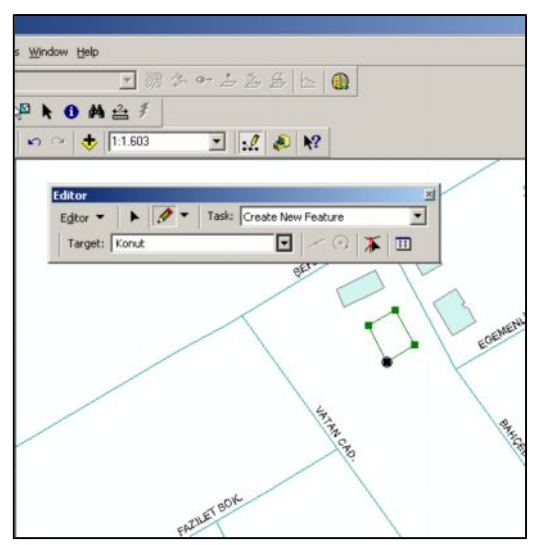

Veri toplama ve depolama aşamasında son olarak verilerin gözden geçirilmesi ve hata kontrolünün yapılması ile bazı cadde, konut, cami, resmi kurum ve parkların fotoğraflandırılması işlemleri yapılmıştır.

## **2.3. VERİ ANALİZİ YAPMA**

 "Veri analizi yapma" aşaması için ayrılan üç haftalık süre içerisinde 3D Analyst ile 3 boyutlu harita oluşturulmuş ve çekilen fotoğraflar haritaya eklenerek hotlink gerçekleştirilmiştir. Verilerin analizi sürecinde yapılanlar sırasıyla şunlardır:

· Arc Map ekranında "araç çubukları (toolbars)" menüsünden "3D Analyst" menü çubuğunun görünür olması sağlanmıştır (Şekil 6).

· "3D Analyst" menüsü içindeki "dönüştür (convert)" menüsü içinde yer alan "öğeleri 3 boyuta (features to 3D)" komutu ile dönüştürme işlemi başlatılmıştır. Açılan menüde; "girdi öğesi (input features)" olarak sırasıyla konut, okul, yurt vb. seçilmiş, "yükseklik kaynağı (source of heights)" olarak açılır menüden "kat\_sayısı" seçilmiş ve kaydetme yeri belirlenerek işlem sonlandırılmıştır (Şekil 7).

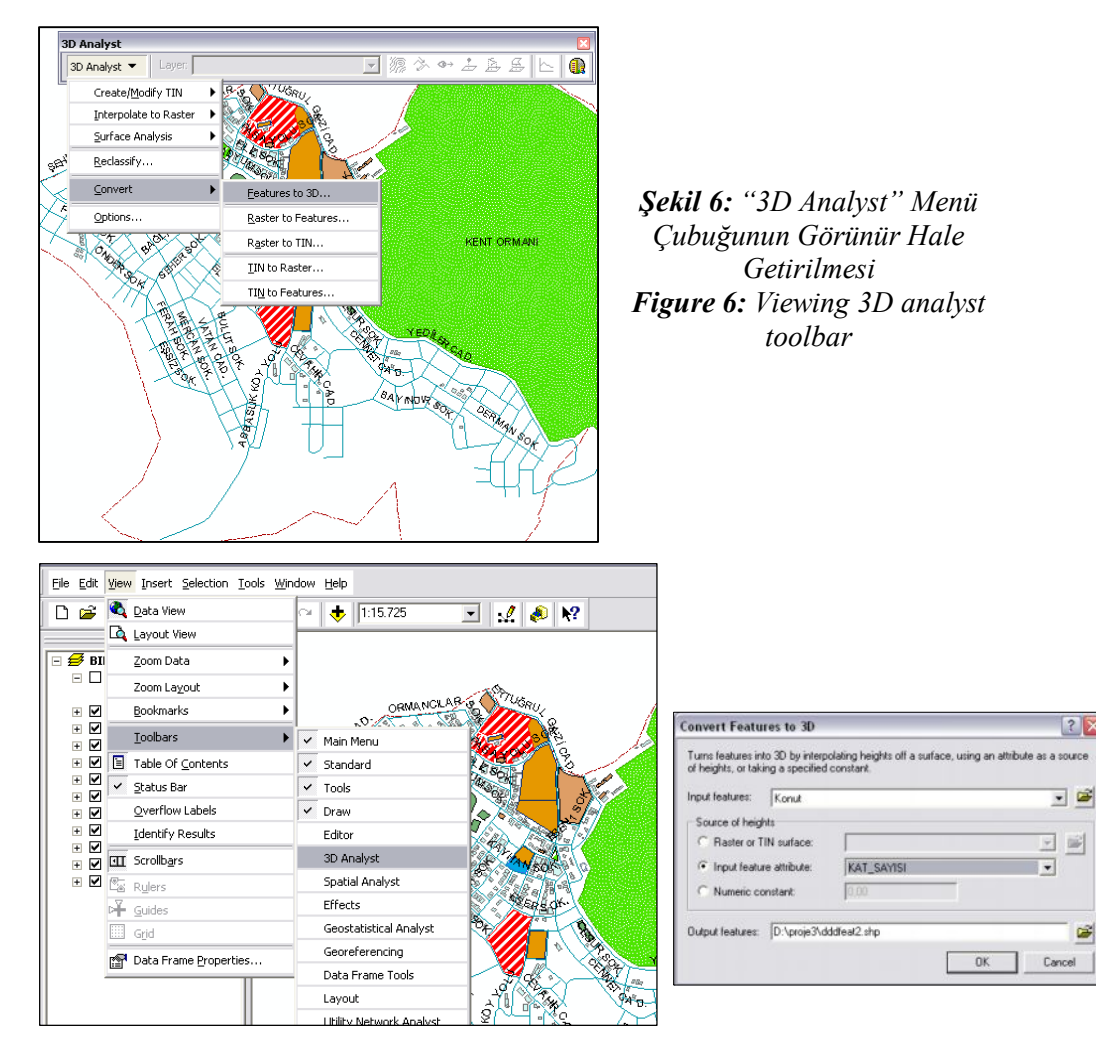

**Şekil 7:** Verilerin 3 Boyutlu (3D) Biçime Dönüştürülmesi *Figure 7: Converting data to 3D*

· "3D Analyst" menü çubuğunun en sağında yer alan "ArcScene" simgesine taklanarak "ArcScene" programının açılması sağlanmıştır. ArcScene programı içerisinde, ArcMap'te oluşturulan 3 boyutlu veriler sırasıyla eklenmiştir. Bunun için veri ekleme komutu kullanılmıştır (Şekil 8)

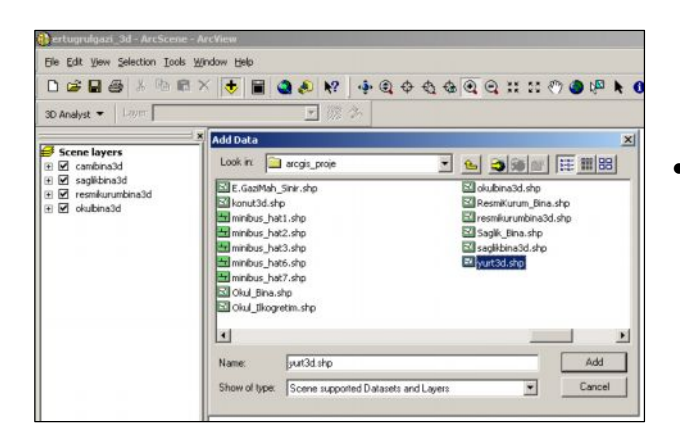

· **Şekil 8:** ArcScene'de 3 Boyutlu Verilerin Eklenmesi **Figure 8:** Adding *3D data to ArcScene*

· ArcScene'e eklenen verilerin özellikleri açılarak (veri isimlerinin üzerine sağ tıklanarak) sırasıyla bazı düzenlemeler yapılmıştır. Özellikler menüsünde ilk olarak "base heights (zemin yüksekliği)" olarak "Veriler z değerlerine sahip. Onları zemin yüksekliği olarak kullan" seçeneği işaretlenmiştir (Şekil 9).

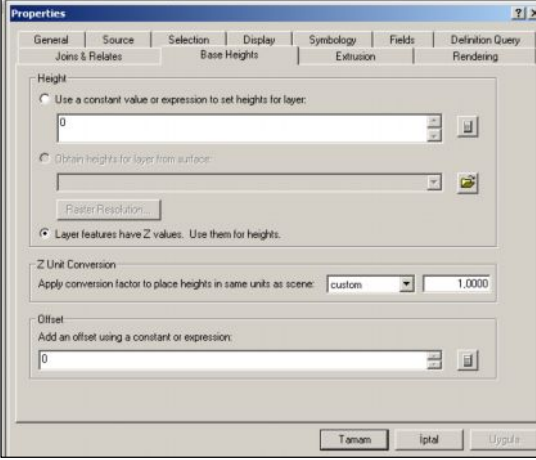

*Şekil 9: Verilerin Zemin Yüksekliğinin Ayarlanması Figure 9: Setting base heights of data*

İkinci adım olarak yükseltme sekmesine girilerek verilere hangi ölçüye göre yükseltme işlemi uygulanacağı belirlenmiştir. Bunun için formül tablosu açılarak kat sayısının 2,5 metre ile çarpılmasını ifade eden formül yazılmıştır. Formülün kaydedilmesinden sonra yükseltme işleminin verilerin en küçük yükseklik değerine eklenmesi yoluyla

yapılmasının ifade eden seçenek işaretlenmiş ve işleme son verilmiştir (Şekil 10).

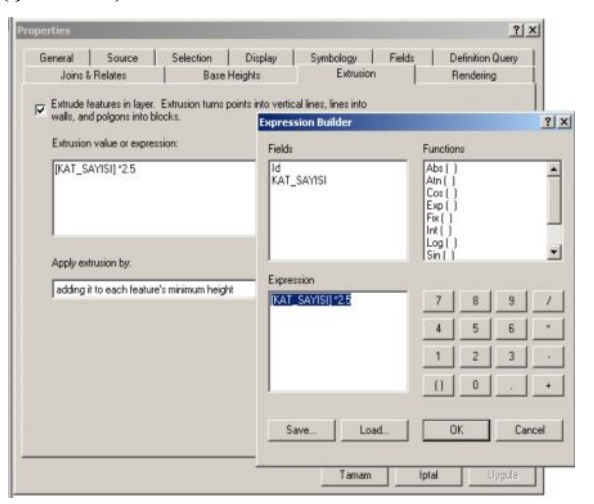

*Şekil 10: Verilerin Yükseltilmesi*

*Figure 10: Extrusion of data*

· Özellikler menüsü içinde son olarak sunum sekmesinde daha düz gölgeleme kullanılsın seçeneği işaretlenmiştir (Şekil 11).

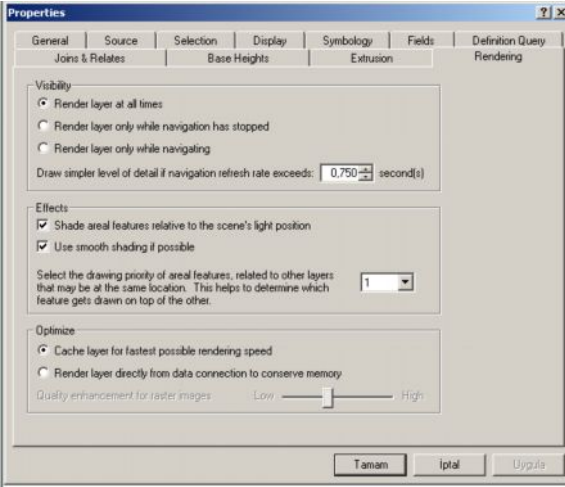

**Şekil 11:** Sunum Sekmesinde Ayarlama *Figure 11: Setting rendering tab*

· 3 Boyutlu haritaların yapılan işlemler sonucunda elde edilmesinden sonra verilerin gösterimi ile ilgili renk, sembol vb. görüntü öğelerinde çeşitli düzenlemeler yapılarak haritanın görselliği güzelleştirilmeye çalışılmıştır.

· 3 boyuttan sonra "hotlink" oluşturma işlemlerine başlanmıştır. Bunun için öncelikle "katman özelliklerine (layer properties)" girilerek "görünüm (display)" sekmesindeki "hyperlinks (bağlantılar)" alanında ayarlamalar yapılmıştır. Sırasıyla "support hyperlinks using field (… alanını kullanarak bağlantıyı destekle)" seçeneği aktif hale getirilmiş ve altında yer alan açılır menüde "resim" seçeneği seçilmiştir(Şekil 12).

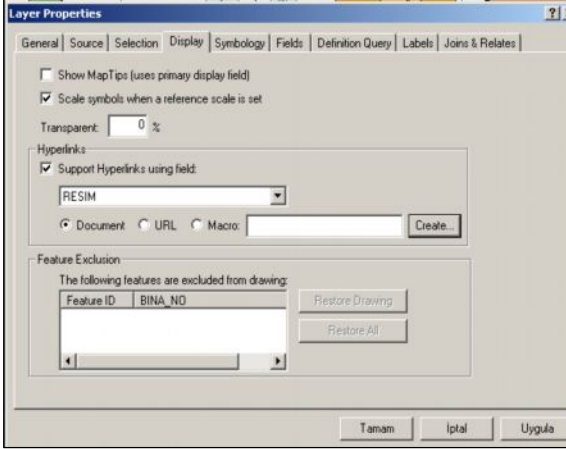

*Şekil 12: Katman Özelliklerinde Hotlink Ayarları Figure 12: Setting Hotlink in layer properties*

· Daha sonra fotoğrafları çekilen veriler seçilerek veri tablolarındaki resim alanlarına resimlerin bulunduğu adresler girilmiştir. Bunun için öncelikle veri girişi (start editing) başlatılmış ve adres girme işlemi "hotlink" yapılacak bütün veriler için tekrarlanmıştır (Şekil 13).

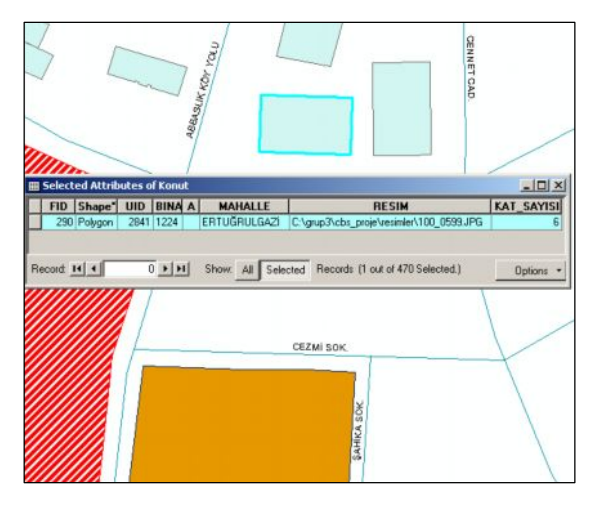

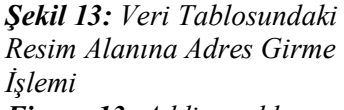

*Figure 13: Adding addresses of pictures to the data table*

· Adresler girildikten sonra araçlar (tools) menüsü cubuğundaki "hotlink" simgesine  $\hat{\mathcal{Z}}$  tıklanıp fare isaretçisi ekran üzerinde gezdirildiğinde hotlink adresleri ekranda görünmekte ve verilerin üzerine tıklandığında resimleri açılmaktadır (Şekil 14).

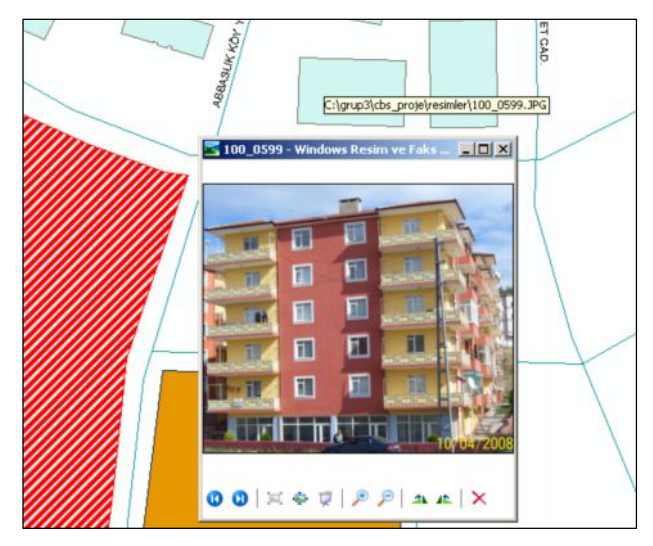

*Şekil 14: Hotlink Komutu İle Verilere Ait Resimlerin Açılması*

*Figure 14: Opening the pictures of data with hotlink command*

# **2.4. SONUÇLARIN KONTROLÜ VE GÖSTERİMİ**

"Sonuçların kontrolü ve gösterimi" aşamasında, yapılan çalışmanın temelinde CBS'nin 3 boyutlu çalışma ve hotlink özelliklerini gösterme olduğundan dolayı daha çok "print screen" komutu ile ekran görüntülerinin kaydedilmesi yoluna gidilmiştir. Bu aşamada, rapor etme ve sunma aşamasında kullanılması da planlanarak hazırlanan materyaller sonuç raporunda verilmiştir. Bu materyaller şunlardır:

- · Mahallenin 3 boyutlu görünümleri (dört ana yönden)
- · Mahallenin batı bölümünün yakın plan görünümü
- · Mahallenin doğu bölümünün yakın plan görünümü
- Belirli sokaklara odaklı çeşitli yönlerden görünümler
- · Yer seviyesine yakın çeşitli yönlerden görünümler
- · Çeşitli türdeki verilere ait hotlink görüntüleri

### **2.5. RAPOR ETME VE SUNMA**

Proje raporunda proje süreci ve sonuçları anlatılmış ve çalışmalara ait ArcMap ekran görüntülerine yer verilmiştir. Ertuğrulgazi Mahallesi'nin dört ana yönden üç boyutlu görüntüleri aşağıda gösterilmiştir. Görüntülerde koyu yeşil renkli alanlar parkları (geniş alan Kent Ormanı'nı gösteriyor), açık yeşil renkli alanlar spor alanlarını (orta bölümde stadyum ve diğer sahalar göze çarpıyor), kırmızı renkli alanlar sağlık kurumlarını (güneyde Devlet Hastanesi Ek Binası ve kuzeyde Devlet Hastanesi) ve mavi renkli alanlar okulları (kuzeyde liseler ve güneyde iki ilköğretim okulu) göstermektedir (Şekil 15).

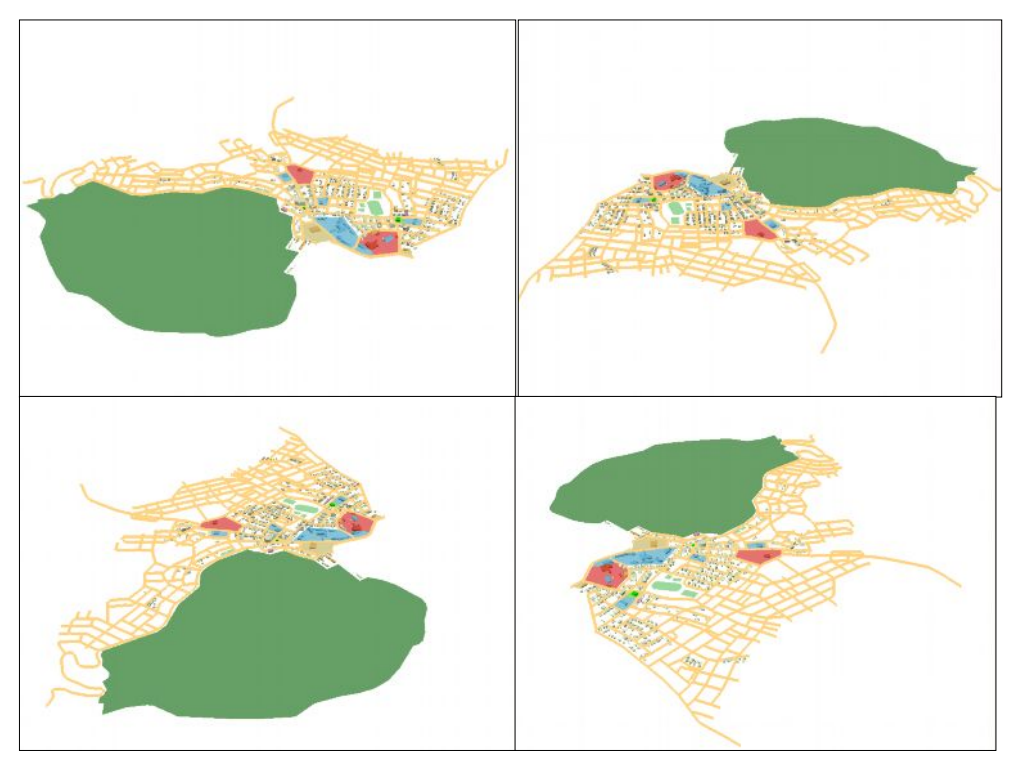

*Şekil 15: Mahallenin Güney, Kuzey, Doğu ve Batı Yönlerinden 3 Boyutlu Genel Görünümleri Figure 15: 3D General view of the quarter from the South, North, East and West*

Aşağıda mahallenin doğu ve batı bölümlerinin yakın plan görünümleri yer almaktadır. İki toplu yerleşim alanı dışında güneyde yapılaşmanın kuzeydeki kadar olmadığı, orta kısımda yer alan stadyum (Edebalı Stadı) ve yanındaki spor tesisleri, mavi renkli okul (And. İmam-Hatip Lisesi), bitişiğindeki yeşil renkli cami (Tatbikat Camisi) ve güneylerindeki mor renkli yurt (Edebali Yüksek Öğrenim Yurdu) ile hastane ve doğusundaki okullar alanı (liseler) görülebilmektedir (Şekil 16).

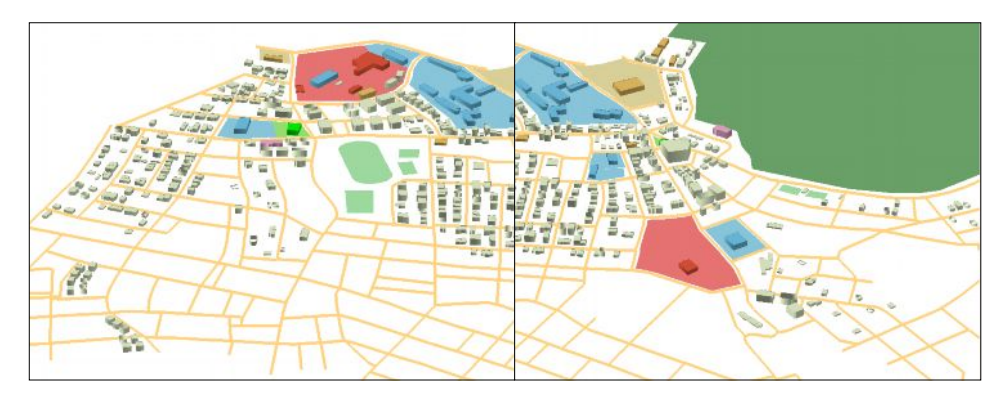

*Şekil 16: Mahallenin Doğu ve Batı Bölümlerinin 3 Boyutlu Yakın Plan Görünümleri Figure 16: 3D closely view of the quarter's East and West parts*

Aşağıdaki görüntülerde ise bir sokağın (Abbaslık Yolu Sokak) kuzeyden ve güneyden yakın plan görünümü verilmiştir. Sağlık, eğitim ve resmi kurumlara ait alanlar ile konutlar daha yakından görülmektedir (Şekil 17).

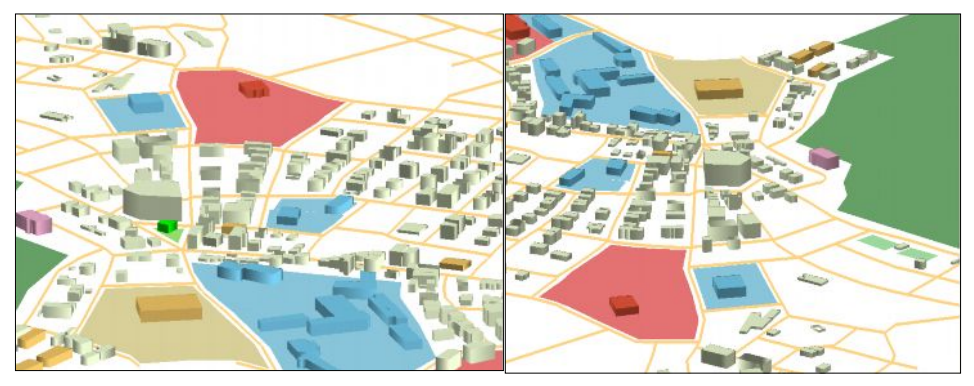

*Şekil 17: Abbaslık Sokak'ın Güneyden ve Kuzeyden 3 Boyutlu Görünümleri Figure 17: 3D view of the Abbaslık Street from the South and North*

Aşağıda yer alan bir sokağın ve binaların daha yakın plan görüntüsünde ise Bilecik Devlet Hastanesi'nin bir bölümü ile Paşayolu ve Tarlabaşı sokaklar, hastanenin bahçesindeki (And. Sağlık Meslek Lisesi) ve doğusundaki okulların (Ertuğrulgazi Lisesi) bir bölümü ile hastane bahçesindeki ve güneydeki resmi kurumlar (İl Sağlık Müdürlüğü ve Gençlik ve Spor İl Müdürlüğü) görünmektedir (Şekil 18). Diğer ekran görüntüsünde ise mahallenin yer seviyesine yakın açıdan görünümü verilmiştir (Şekil 19).

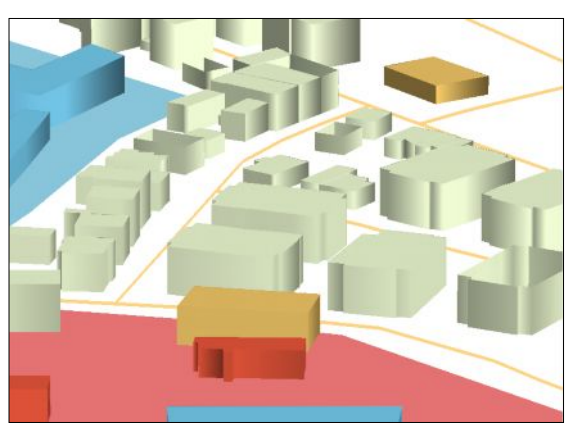

**Şekil 18:** Paşayolu ve Tarlabaşı Sokakların Yakın Plan Görünümü

*Figure 18: Closely viewof Paşayolu and Tarlabaşı Streets*

*Şekil 19: Yer Seviyesine Yakın Açıdan Görünüm*

*Figure 19: View from close to the earth's surface*

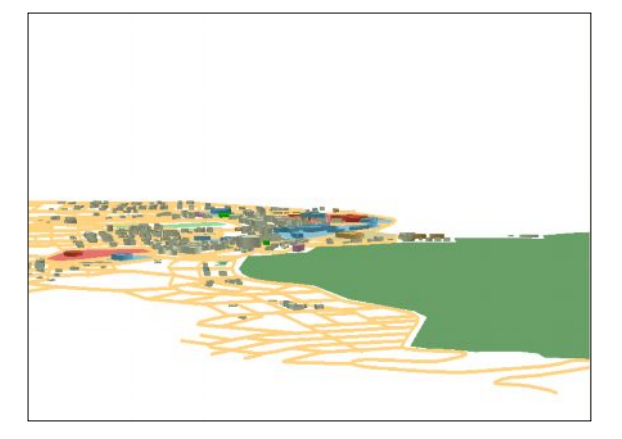

3 boyutlu görüntülerden sonra aşağıda "Hotlink" çalışması sonucunda oluşturulan görüntüler verilmiştir. Örnek olarak verilen görüntülerde sırasıyla; konut binası, okul (Bilecik Anaokulu), sağlık kurumu (Devlet Hast. Ek Binası), cami (Yediler Camii), resmi kurum

(Gençlik ve Spor İl Müd.) ve sokak (Stadyum Sok.) örnekleri bulunmaktadır (Şekil 20).

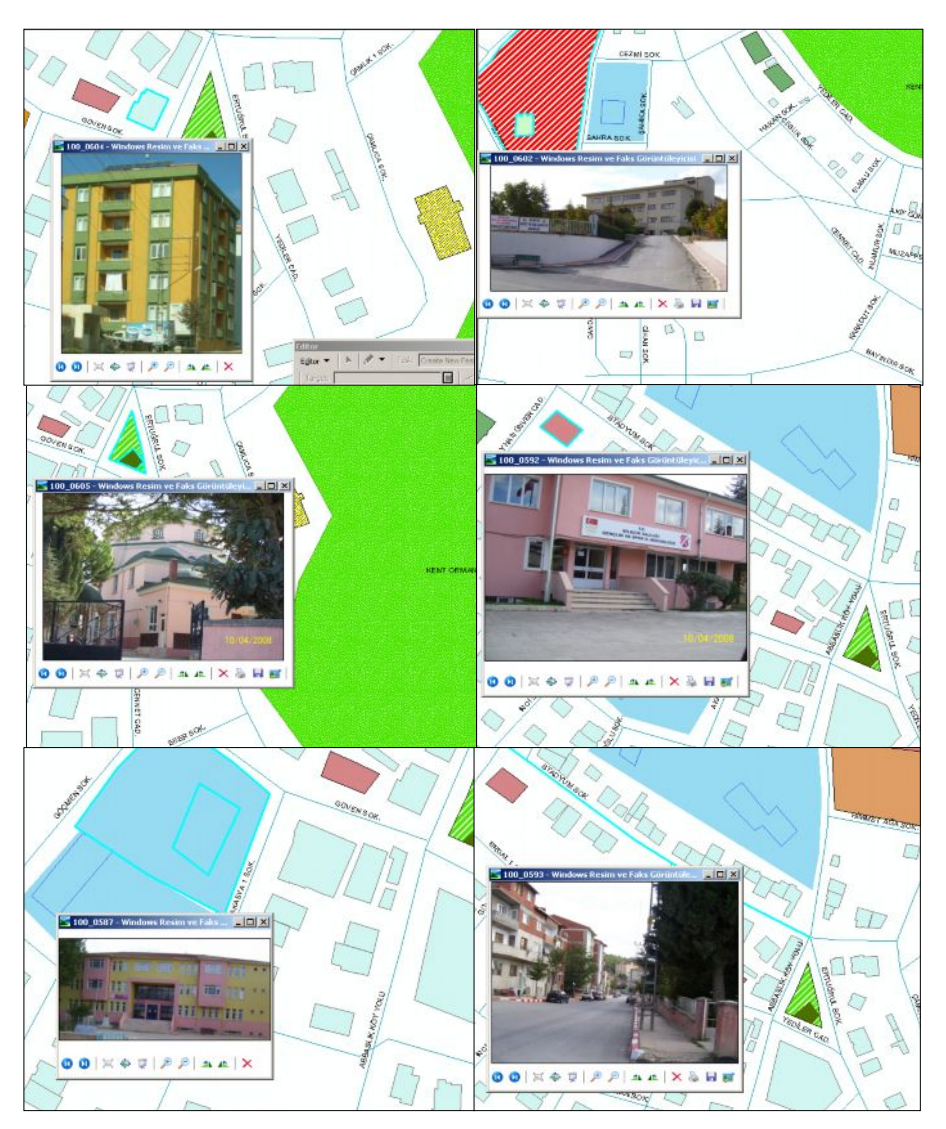

*Şekil 20: Hotlink Ekran Görüntüleri (konut, okul, hastane, cami, resmi kurum, sokak) Figure 20: Hotlink screen pictures (residence, school, hospital, mosque, official institution, street)*

### **3. SONUÇ**

CBS'nin coğrafya eğitiminde kullanımına örnek oluşturmak amacıyla gerçekleştirilen ve proje süreci ile özellikleri detaylı biçimde ifade edilen 3 boyutlu mahalle haritası başlıklı bu çalışma CBS'nin ortaöğretim coğrafya derslerinde kullanımı ve yaygınlaşması adına yapılmış bir örnek özelliği taşımaktadır. Çalışmanın öğrencilerin çok boyutlu düşünebilme, problem çözme bilgi ve becerilerini kazanma ve CBS'yi kullanmalarına fayda sağlaması, öğretmenlerimiz için ise proje örneği oluşturarak katkı sağlaması düşünülmektedir. Çalışma sonrası yapılan ankette çalışmaya katılan öğrenciler yapılan çalışmayı olumlu karşılamışlar ve çalışmada farklı yeteneklerini kullanma imkanı bulduklarını ve çeşitli becerilerinde gelişme olduğunu belirtmişlerdir. Öğrenciler CBS'de 3 boyutlu çalışmalar yapmanın keyif ve kolaylığını keşfetmişlerdir.

## **4. KAYNAKLAR**

- Coşkun, M. (2004). Coğrafya Öğretiminde Proje Yaklaşımı, Gazi Ünv. Kırşehir Eğitim Fakültesi Dergisi, 5(2), s.99-107.
- Demirci, A. (2006). Coğrafi Bilgi Sistemlerinin Türkiye'deki Yeni Coğrafya Dersi Öğretim Programına Göre Coğrafya Derslerinde Uygulanabilirliği, 4.Coğrafi Bilgi Sistemleri Bilişim Günleri Bildiriler Kitabı, Fatih Üniversitesi, s.241- 248.
- Demirci, A. (2008). Öğretmenler İçin CBS: Coğrafi Bilgi Sistemleri, İstanbul: Fatih Üniversitesi Yayınları.
- Demirci, A. (2008b). Coğrafi Bilgi Sistemlerinin İlk ve Ortaöğretim Coğrafya Derslerinde Bir Öğretim Aracı Olarak Kullanılması: Önem, İlke ve Metotlar, Marmara Üniversitesi Sosyal Bilimler Enstitüsü Öneri Dergisi, 28(7), s.377-388.
- ESRI (Environmental Systems Research Institute), (1995). Exploring Common Ground: The Educational Promise of GIS. www.esri.com. web adresinden 10.04.08 tarihinde edinilmiştir.

- Heywood, I., Cornelius, S., Carver, S. (1998). An Introduction to Geographical Information Systems, New York: Longman, s.11-12.
- MEB. (2005). Coğrafya Dersi Öğretim Programı (9, 10, 11 ve 12. Sınıflar).
- Tuna, F. (2008). Ortaöğretim Coğrafya Derslerinde Proje Tabanlı Öğrenimi Desteklemek Amacı İle Coğrafi Bilgi Sistemlerinden (CBS) Yararlanma, Yayınlanmamış Doktora Tezi, Marmara Üniversitesi Eğitim Bilimleri Enstitüsü.
- USGS (US Geological Survey), (2005). Interest in Using GIS In Education. www.usgs.com. web adresinden 10.04.08 tarihinde edinilmiştir.